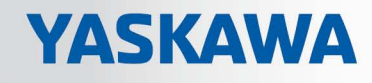

# VIPA HMI

# PPC | 62K-PNJ0 | Manual

HB160 | PPC | 62K-PNJ0 | en | 18-18 Panel PC - PPC010 CE

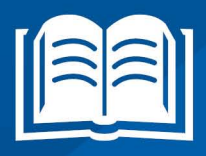

www.vipa.com/en/service-support/manuals

**VIPA CONTROLS** 

VIPA GmbH Ohmstr. 4 91074 Herzogenaurach Telephone: +49 9132 744-0 Fax: +49 9132 744-1864 Email: info@vipa.com Internet: www.vipa.com

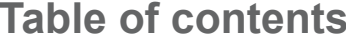

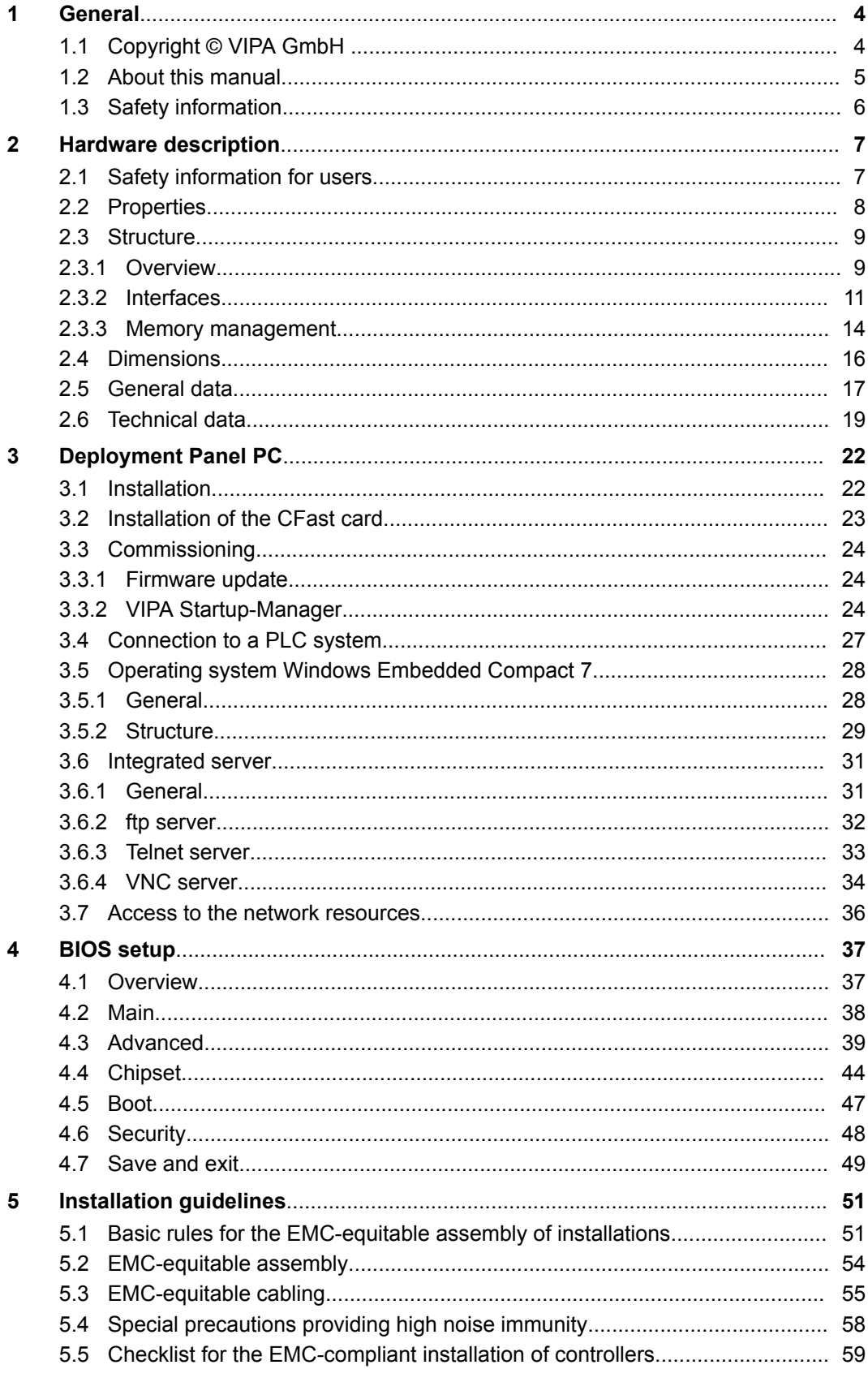

<span id="page-3-0"></span>Copyright © VIPA GmbH

# **1 General**

# **1.1 Copyright** © **VIPA GmbH**

**All Rights Reserved**

This document contains proprietary information of VIPA and is not to be disclosed or used except in accordance with applicable agreements.

This material is protected by the copyright laws. It may not be reproduced, distributed, or altered in any fashion by any entity (either internal or external to VIPA), except in accordance with applicable agreements, contracts or licensing, without the express written consent of VIPA and the business management owner of the material.

For permission to reproduce or distribute, please contact: VIPA, Gesellschaft für Visualisierung und Prozessautomatisierung mbH Ohmstraße 4, D-91074 Herzogenaurach, Germany

Tel.: +49 9132 744 -0

Fax.: +49 9132 744-1864

EMail: info@vipa.de

http://www.vipa.com

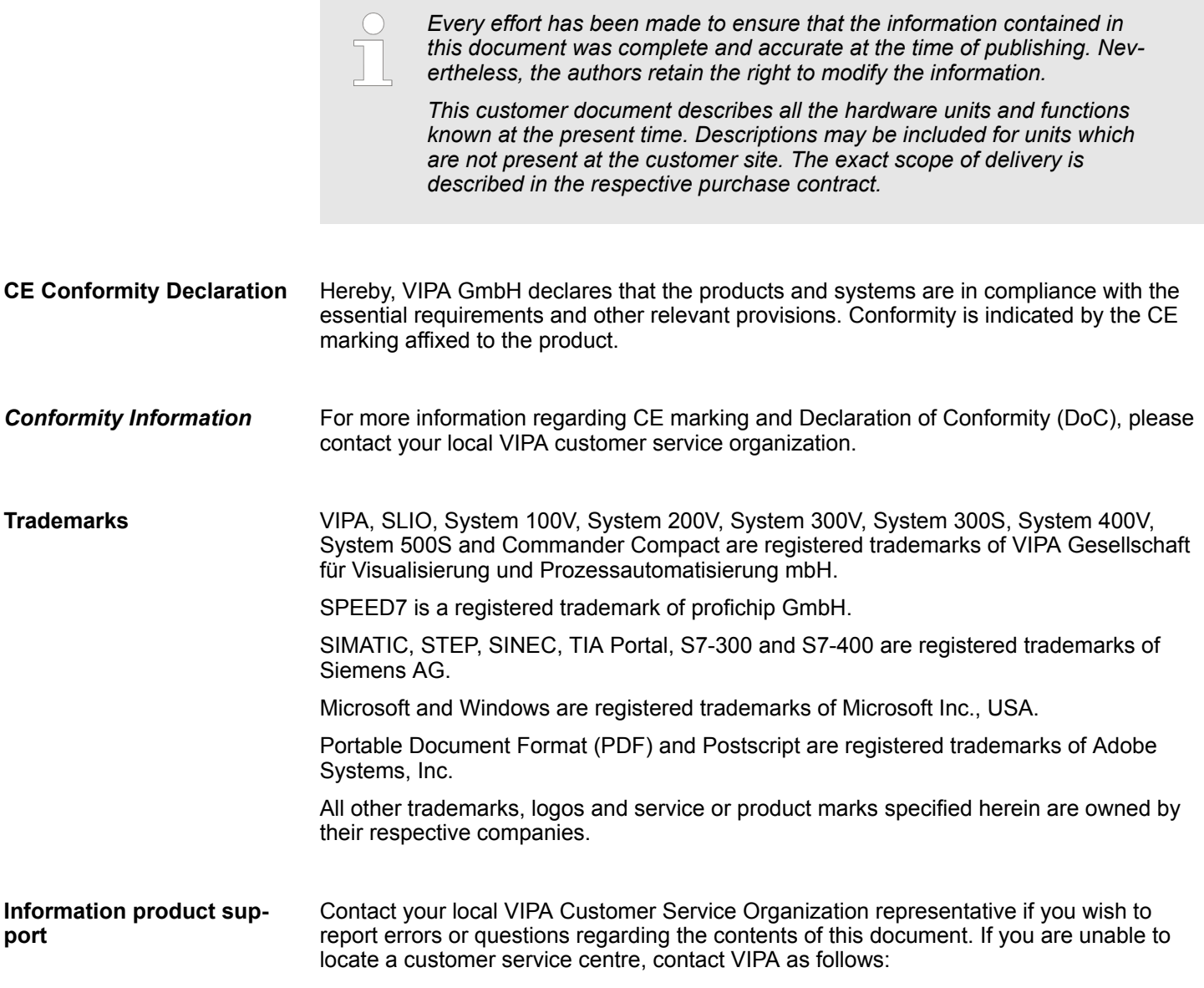

About this manual

VIPA GmbH, Ohmstraße 4, 91074 Herzogenaurach, Germany Telefax: +49 9132 744-1204 EMail: documentation@vipa.de

<span id="page-4-0"></span>Contact your local VIPA Customer Service Organization representative if you encounter problems with the product or have questions regarding the product. If you are unable to locate a customer service centre, contact VIPA as follows: VIPA GmbH, Ohmstraße 4, 91074 Herzogenaurach, Germany Tel.: +49 9132 744-1150 (Hotline) EMail: support@vipa.de **Technical support**

## **1.2 About this manual**

This manual describes the Panel PC 67K-PNJ0-... from VIPA. It contains a description of the structure, project engineering and deployment. This manual is relevant for: **Objective and contents**

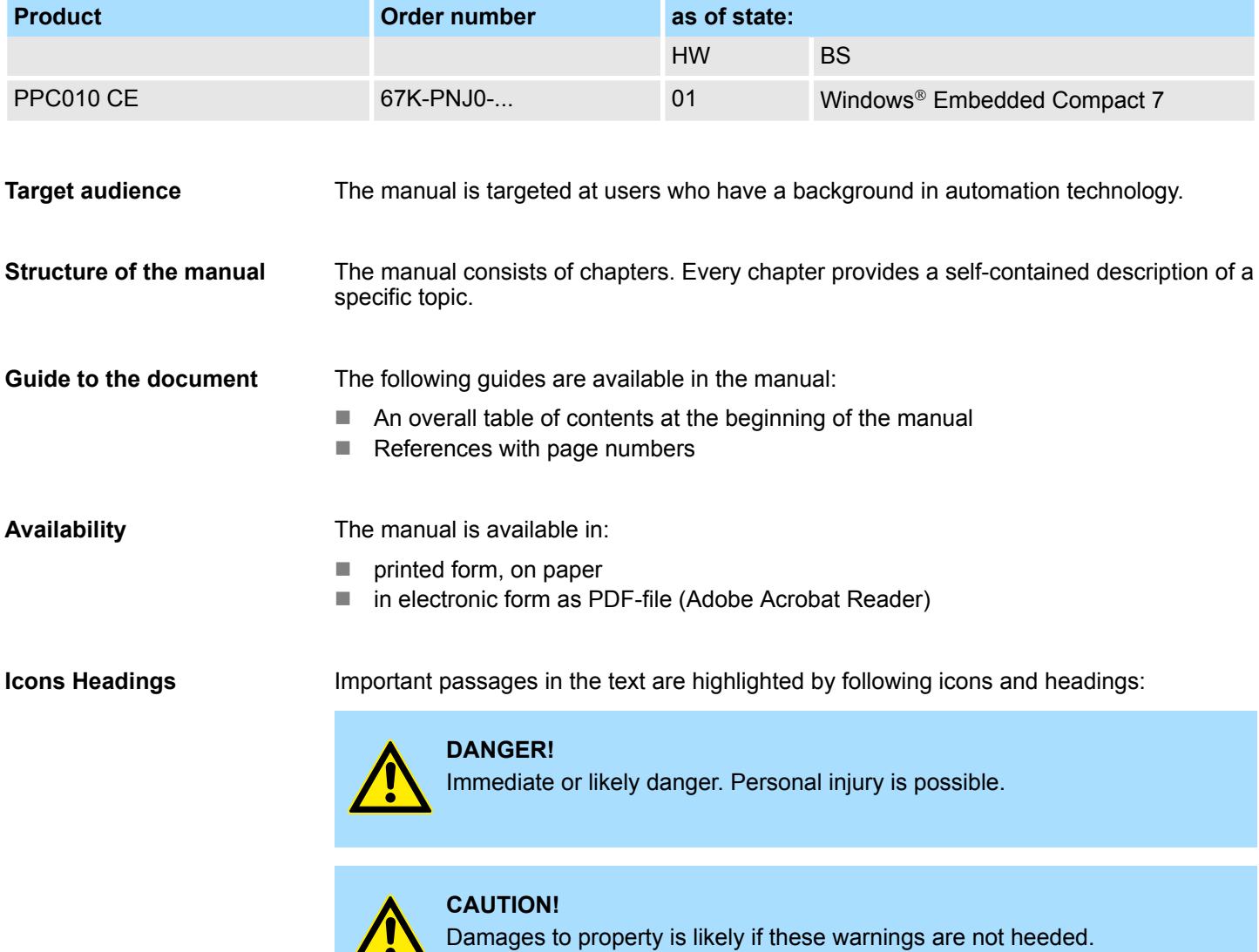

 $\cdot$ 

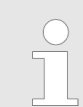

*Supplementary information and useful tips.*

### <span id="page-5-0"></span>**1.3 Safety information**

#### **Applications conforming with specifications**

The system is constructed and produced for:

- communication and process control
- $\blacksquare$  general control and automation tasks
- $\blacksquare$  industrial applications
- $\Box$  operation within the environmental conditions specified in the technical data
- $\blacksquare$  installation into a cubicle

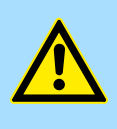

#### **DANGER!**

This device is not certified for applications in

in explosive environments (EX-zone)

### **Documentation**

The manual must be available to all personnel in the

- $\blacksquare$  project design department
- $\blacksquare$  installation department
- $\Box$  commissioning
- $\blacksquare$  operation

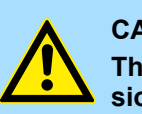

## **CAUTION!**

**The following conditions must be met before using or commissioning the components described in this manual:**

- Hardware modifications to the process control system should only be carried out when the system has been disconnected from power!
- Installation and hardware modifications only by properly trained personnel.
- The national rules and regulations of the respective country must be satisfied (installation, safety, EMC ...)

**Disposal**

**National rules and regulations apply to the disposal of the unit!**

# <span id="page-6-0"></span>**2 Hardware description**

## **2.1 Safety information for users**

**Handling of electrostatic sensitive modules**

VIPA modules make use of highly integrated components in MOS-Technology. These components are extremely sensitive to over-voltages that can occur during electrostatic discharges. The following symbol is attached to modules that can be destroyed by electrostatic discharges.

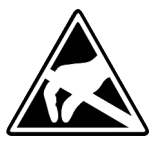

The Symbol is located on the module, the module rack or on packing material and it indicates the presence of electrostatic sensitive equipment. It is possible that electrostatic sensitive equipment is destroyed by energies and voltages that are far less than the human threshold of perception. These voltages can occur where persons do not discharge themselves before handling electrostatic sensitive modules and they can damage components thereby, causing the module to become inoperable or unusable. Modules that have been damaged by electrostatic discharges can fail after a temperature change, mechanical shock or changes in the electrical load. Only the consequent implementation of protection devices and meticulous attention to the applicable rules and regulations for handling the respective equipment can prevent failures of electrostatic sensitive modules.

**Shipping of modules**

Modules must be shipped in the original packing material.

**Measurements and alterations on electrostatic sensitive modules**

When you are conducting measurements on electrostatic sensitive modules you should take the following precautions:

- $\blacksquare$  Floating instruments must be discharged before use.
- $\blacksquare$  Instruments must be grounded.

Modifying electrostatic sensitive modules you should only use soldering irons with grounded tips.

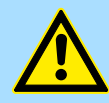

#### **CAUTION!**

Personnel and instruments should be grounded when working on electrostatic sensitive modules.

<span id="page-7-0"></span>Properties

# **2.2 Properties**

**General**

The VIPA Panel PC is a combination of industrial PC with state of the art performance features and a touch panel with ideal display capabilities. The Panel PC is a compact and modular embedded PC based on Windows® Embedded Compact 7 - WEC7. Besides the extensive WEC7 functions the Panel PC offers varied communication possibilities.

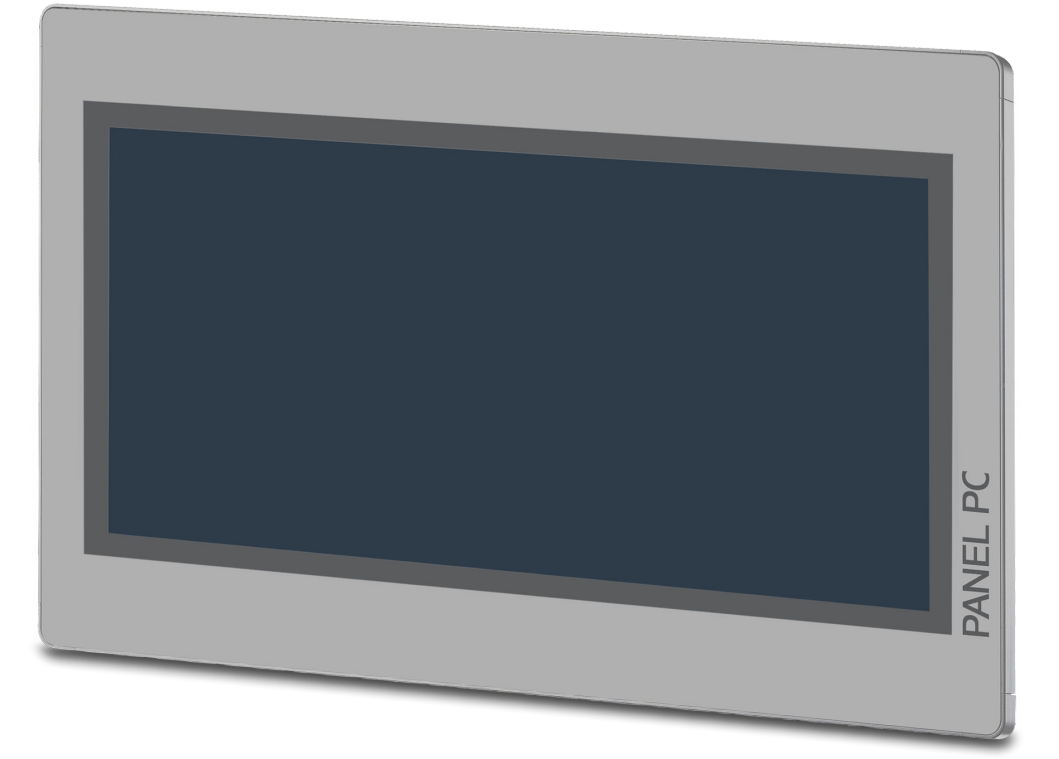

- $\blacksquare$  Windows<sup>®</sup> Embedded Compact 7
- Movicon 11 CE Standard (67K-PNJ0-EB)
- 10.1" 16:10 TFT Panel 262K
- $\blacksquare$  PCAP, multitouch
- $\blacksquare$  Display resolution 1280 x 800
- Intel<sup>®</sup> Atom Processor D2550, Dualcore, 1.86GHz, 1M L2 Cache
- Work memory: 2x 204Pin DDR3 SO-DIMM Socket, 2GB DDR3
- User memory: 2GB SATA DOM
- CFast slot
- 2 RS232/RS422/RS485 (switchable), 4 USB-A-, 2 Ethernet interfaces, VGA port and Audio out
- $\blacksquare$  Metal case
- **Passive cooling**
- $\blacksquare$  Easy mounting via integrated pivoted lever
- Protection class IP65 (frontal)

### **Order data**

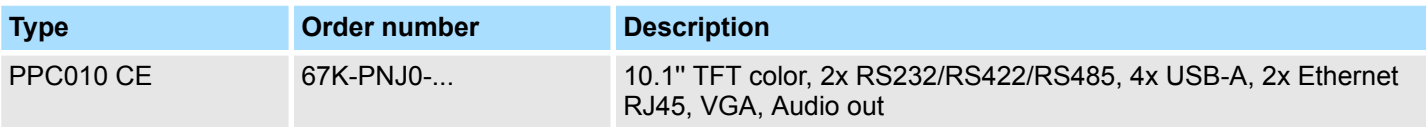

Structure > Overview

<span id="page-8-0"></span>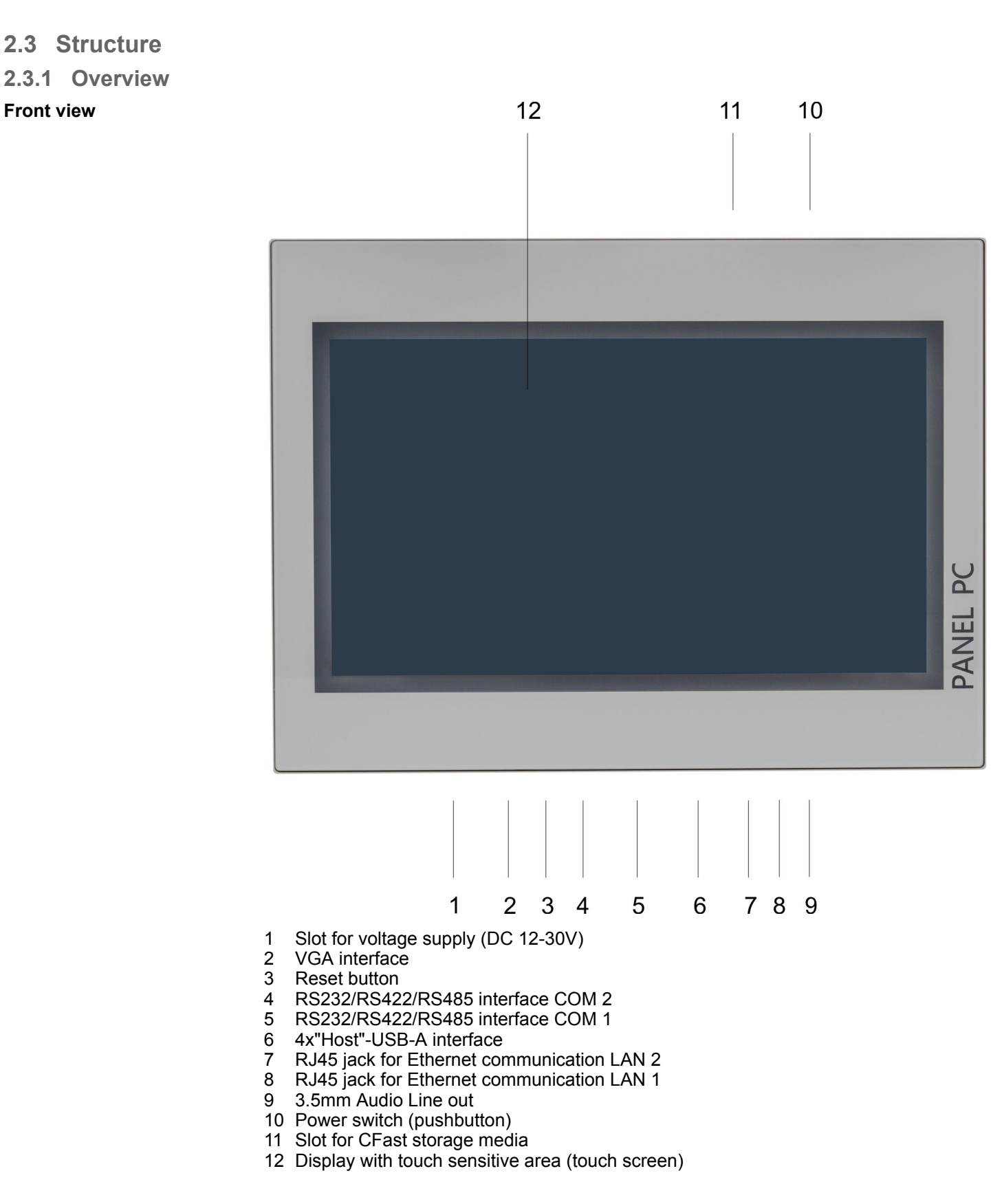

Structure > Overview

### **Bottom view**

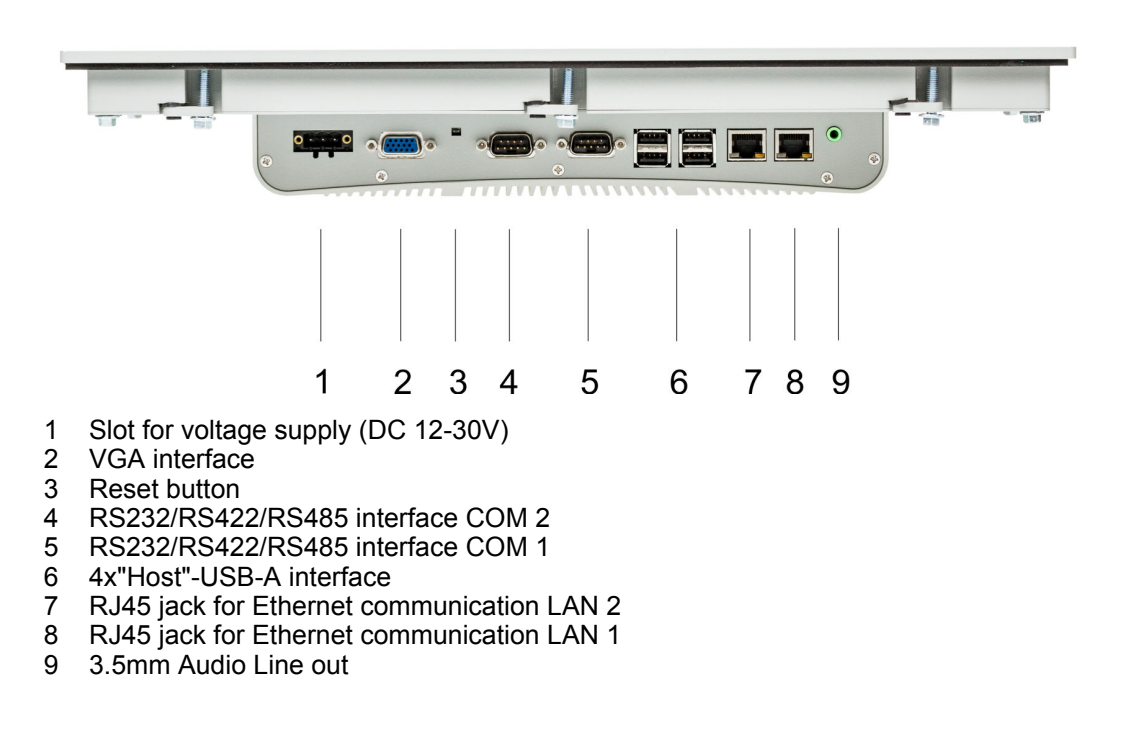

*Please make sure that the Panel PC always has to be supplied with external voltage!*

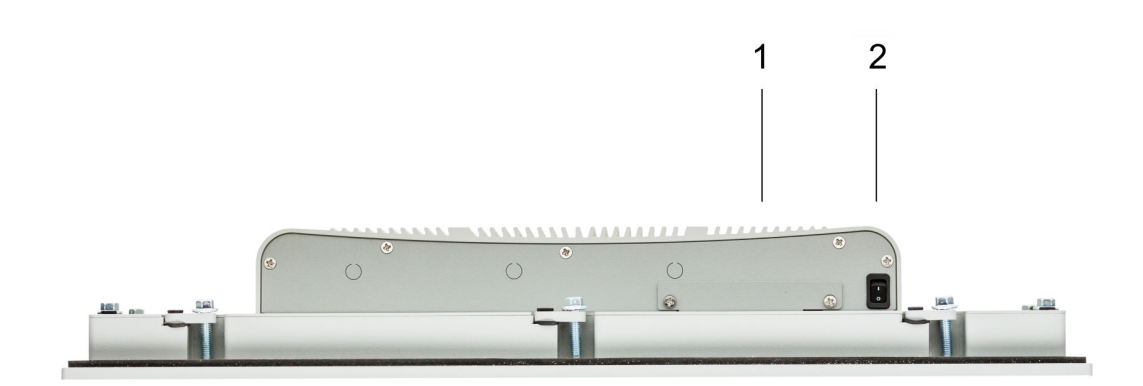

- 1 Slot for CFast storage media<br>2 Power switch (pushbutton)
- Power switch (pushbutton)

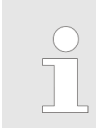

*The Panel PC starts automatically when the power supply is switched on. It may be switched off by the power switch.*

*But you can change the configuration in the BIOS setup so that the Panel PC has to be switched on by the power switch.*  $\frac{1}{2}$  *'Restore AC Power [Loss' on page 46](#page-45-0)*

# **Top view**

Structure > Interfaces

<span id="page-10-0"></span>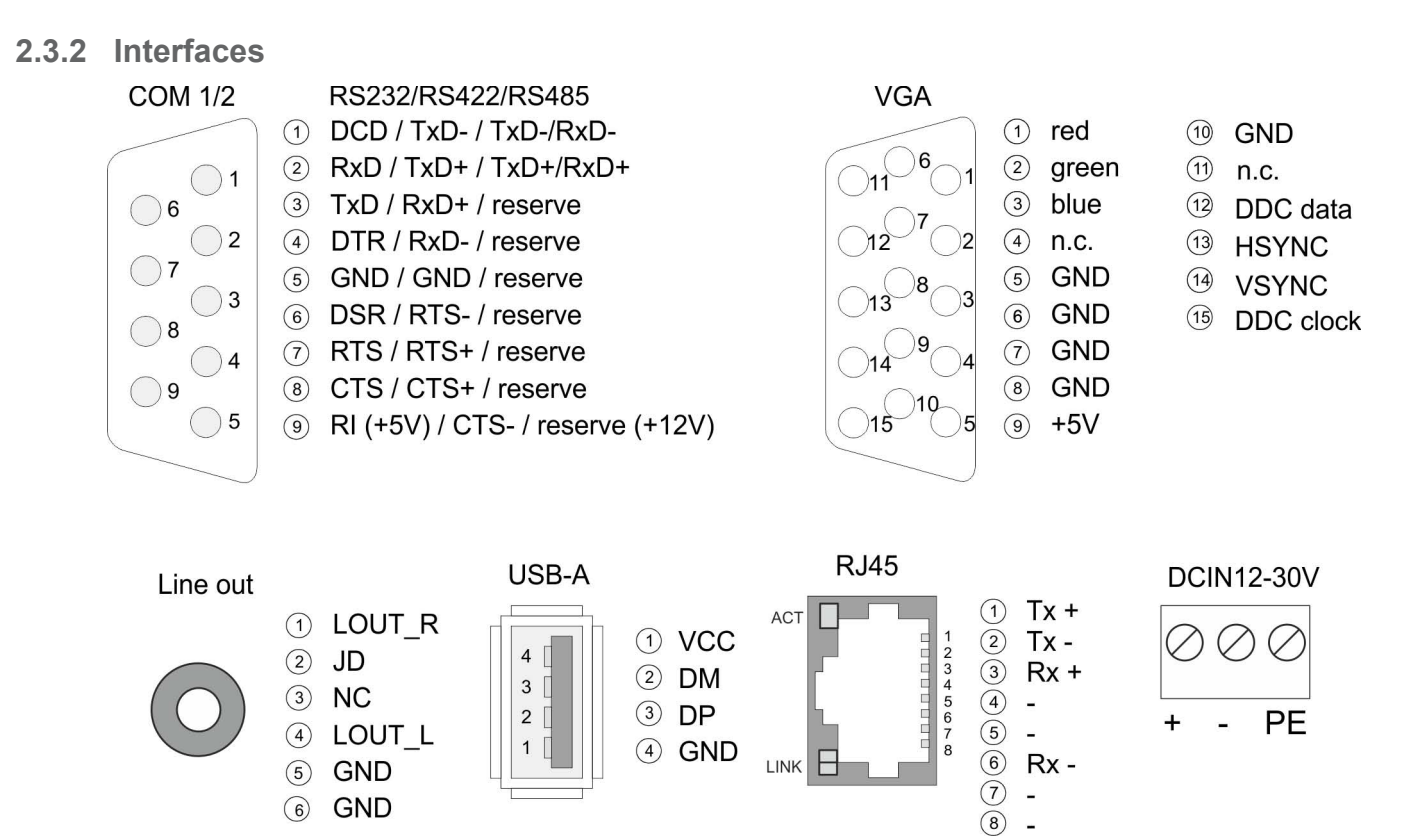

Structure > Interfaces

The 9-pin male SubD connector may be switched with BIOS. Here also the termination resistor of the RS422 and RS485 interface may be activated or deactivated. Ä *['Submenu](#page-41-0) ["Serial Port 1 Configuration"' on page 42](#page-41-0)* **RS232/RS422/RS485 interface (switchable)**

### *RS232 interface*

- $\blacksquare$  Logical conditions as voltage level
- $\blacksquare$  Point-to-point connection with serial full-duplex transfer
- Data transfer up to a distance of 15m
- Data transfer rate up to 115.2kbit/s

### *RS422 interface*

- $\blacksquare$  Logical conditions as voltage difference between 2 twisted lines
- Serial bus connection full-duplex four-wire operation
- $\blacksquare$  Line length: 250m at 115.2kbit/s ... 1200m at 19.2kbit/s
- Data transfer rate up to 115.2kbit/s

### *RS485 interface*

- $\blacksquare$  Logical conditions as voltage difference between 2 twisted lines
- $\blacksquare$  Serial bus connection half-duplex two-wire operation
- Line length: 250m at 115.2kbit/s ... 1200m at 19.2kbit/s
- Data transfer rate up to 115.2kbit/s

Structure > Interfaces

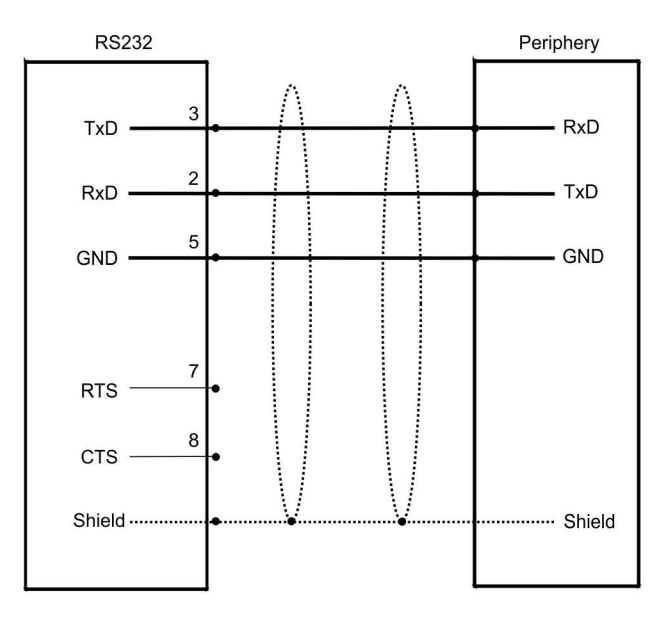

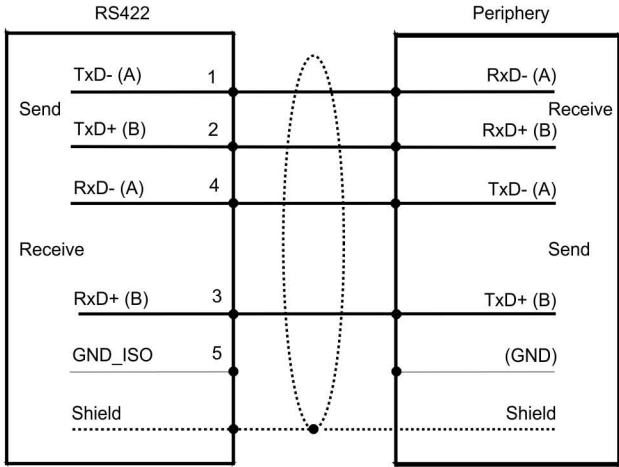

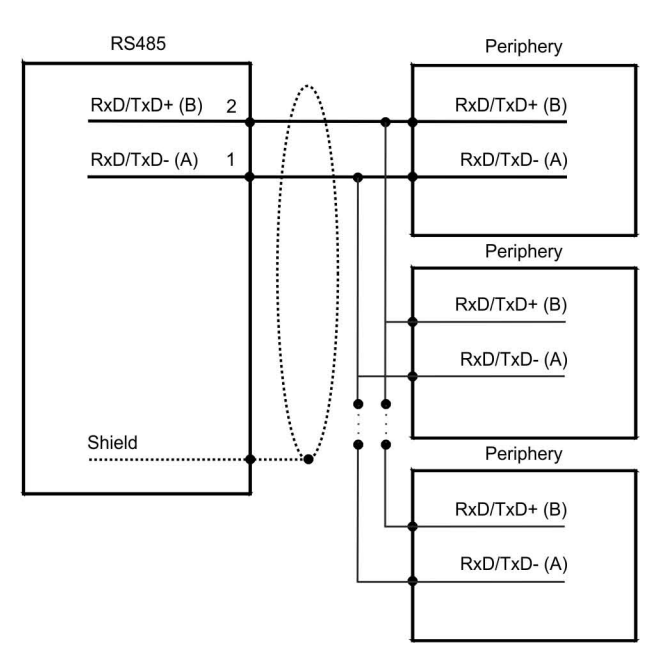

<span id="page-13-0"></span>Structure > Memory management

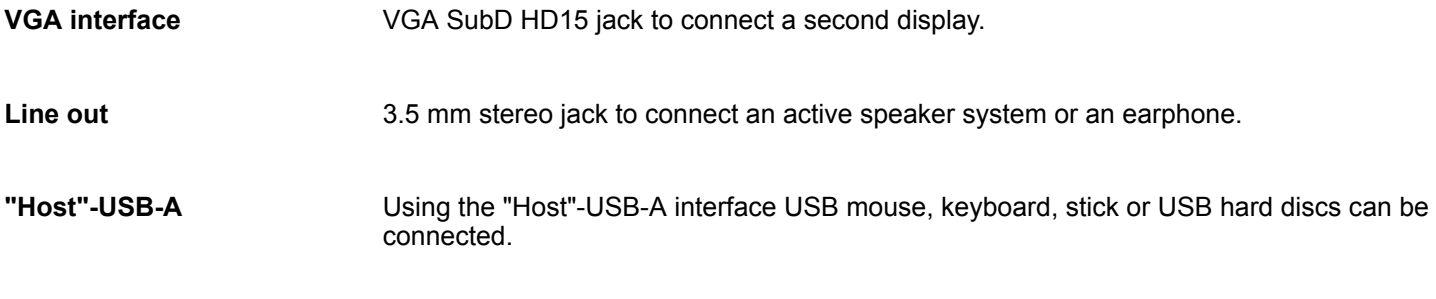

**Ethernet connection**

The two RJ45 jacks provide the interface to the twisted pair cable, required for Ethernet.

### **LEDs**

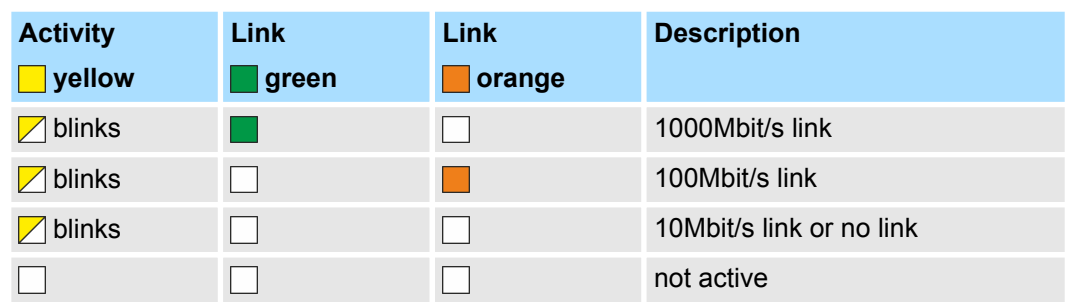

# The Panel PC has got an integrated power supply. The power supply has to be provided **Power supply**

with DC 12... 30V. For this you find an according DC 24V slot at the back. The power supply is protected against inverse polarity and overcurrent.

## **2.3.3 Memory management**

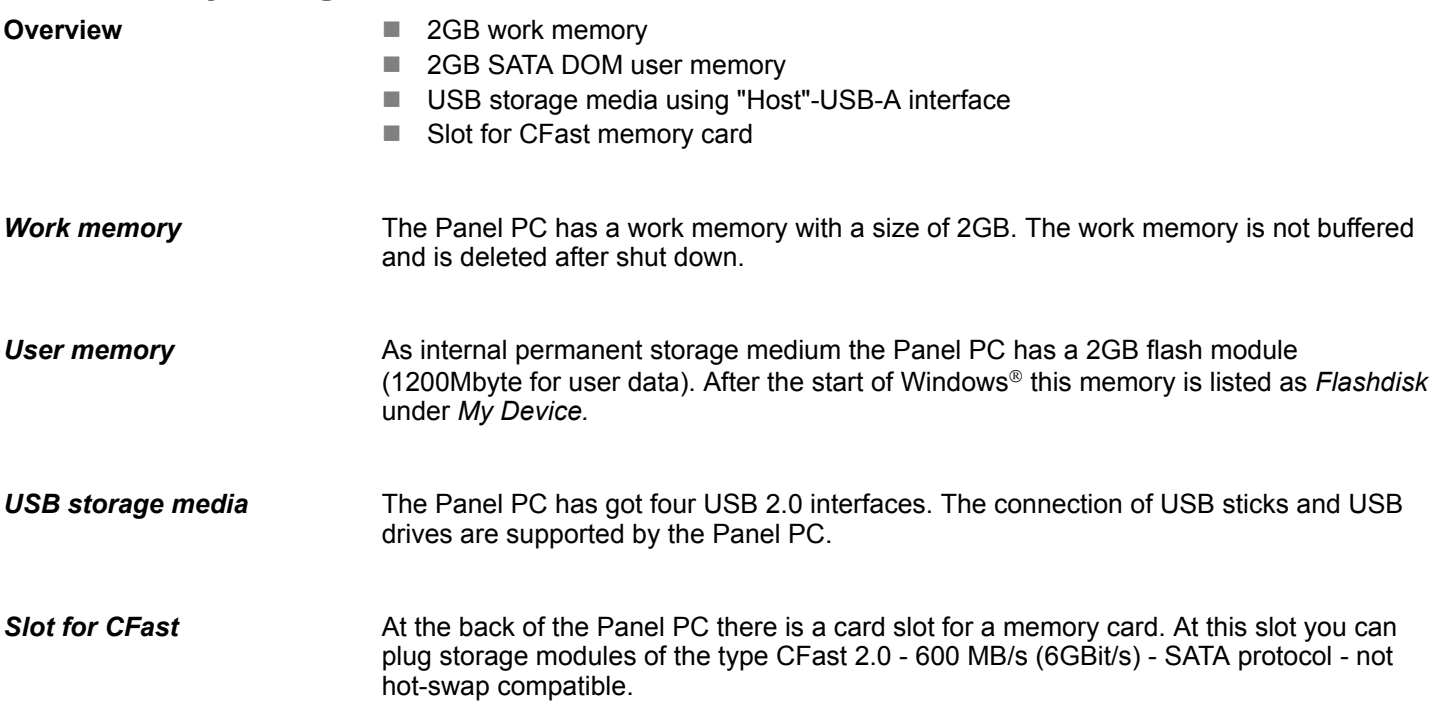

 $\circ$ 

Structure > Memory management

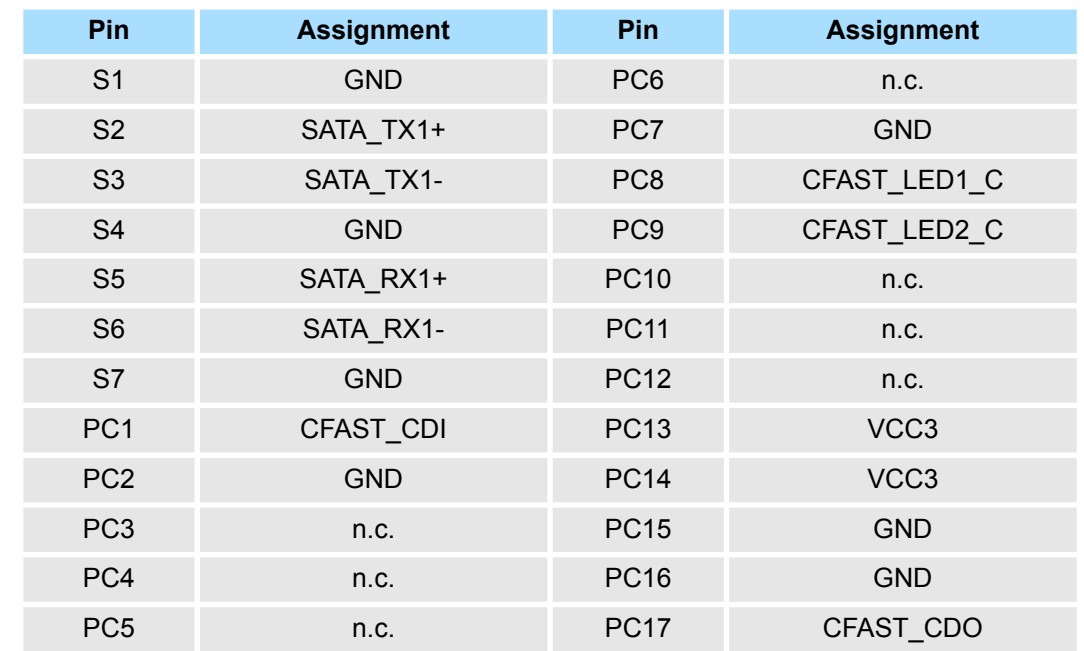

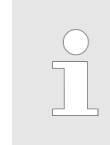

 $\circ$ 

*Prior to removing the CFast card, make sure the unit's power is off and disconnected from the power supply.*

<span id="page-15-0"></span>Dimensions

# **2.4 Dimensions**

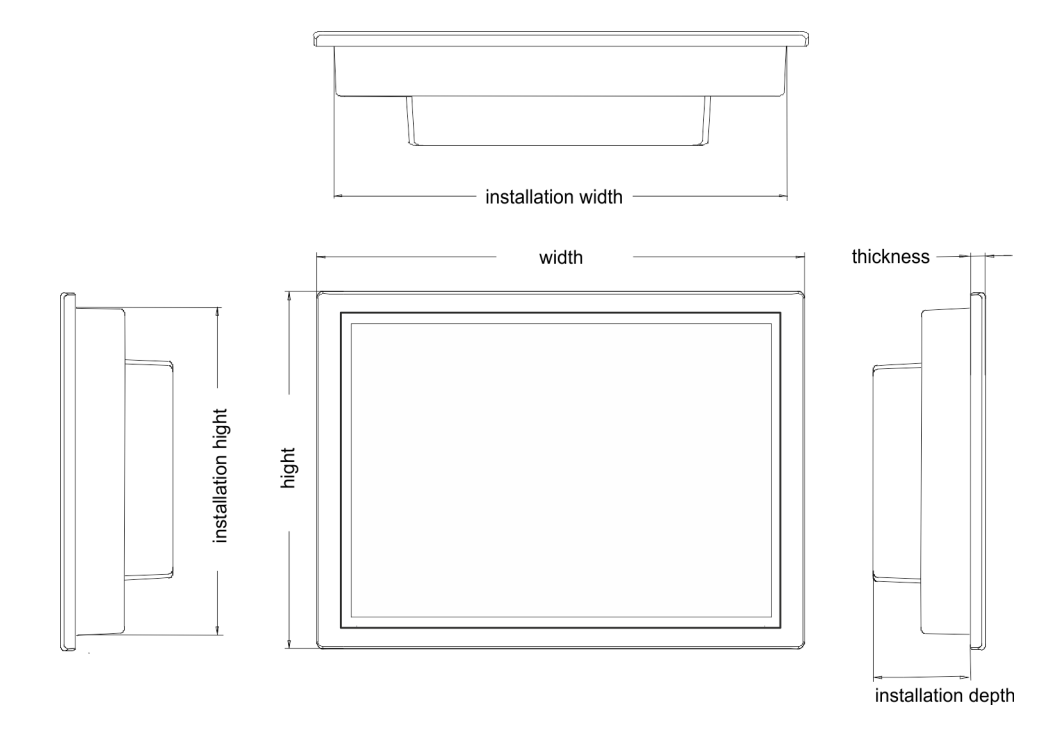

For the installation of the Panel PC in control cabinets and desks the following dimensions are necessary: **Installation dimensions**

**10.1" - 67K-PNJ0-...**

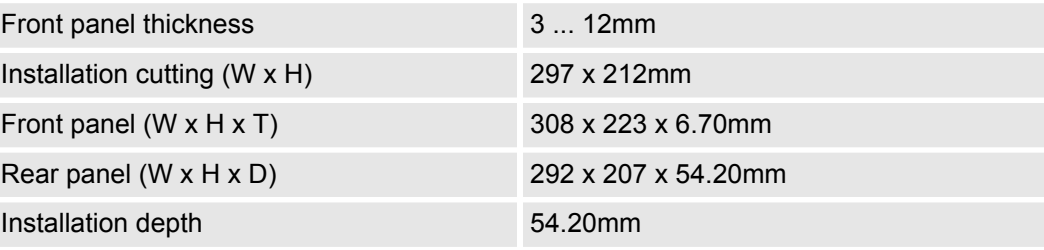

*The degrees of protection are only guaranteed when the following is observed:*

- *The material thickness of the installation cut-out is 3 ... 12mm*
- The deviation from the plane for the panel cut-out is  $\leq$  0.5mm
- *Permissible surface roughness in the area of the seal:* £ *120µm (friction coefficient 120)*

General data

# <span id="page-16-0"></span>**2.5 General data**

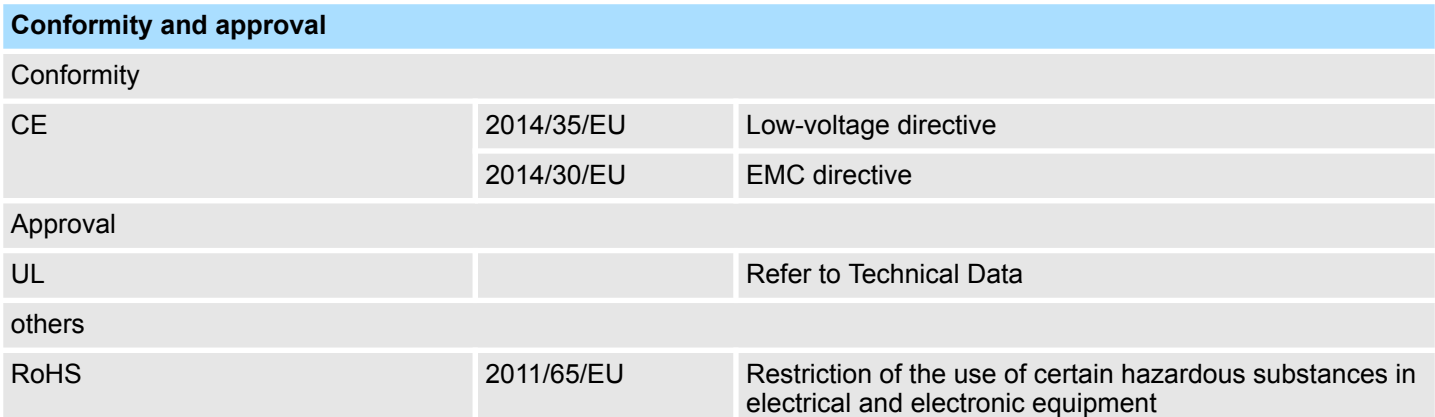

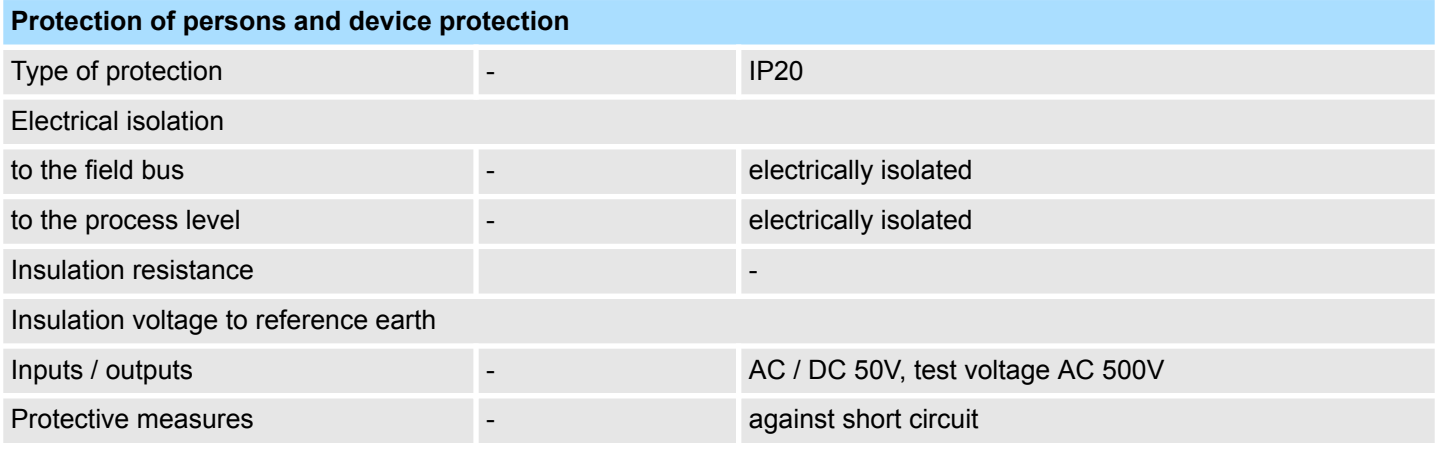

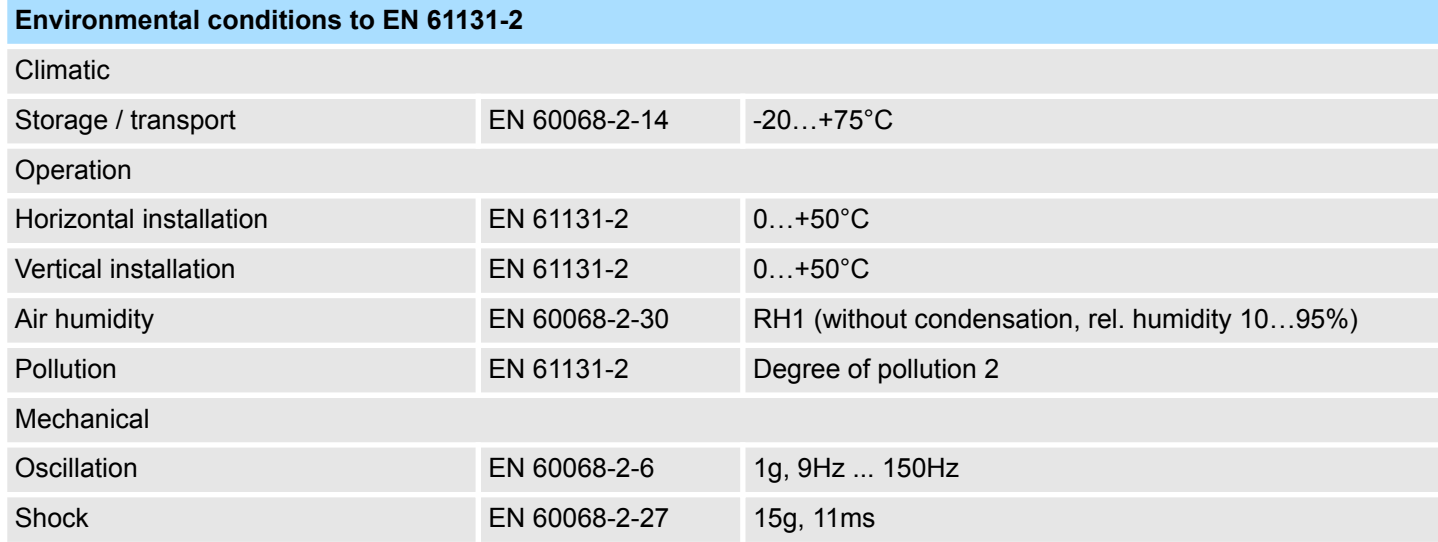

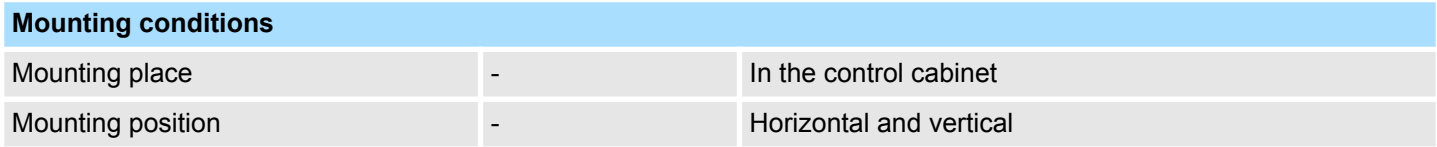

# **Hardware description** VIPA HMI

### General data

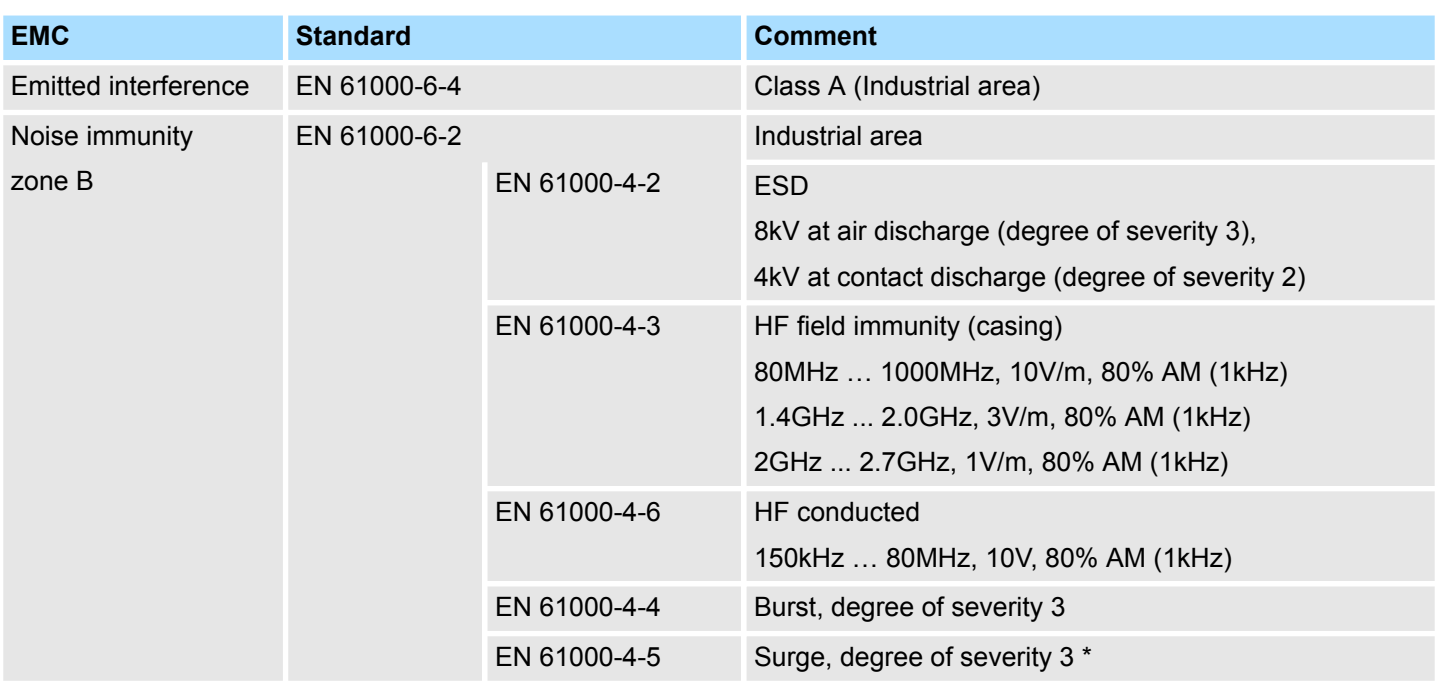

\*) Due to the high-energetic single pulses with Surge an appropriate external protective circuit with lightning protection elements like conductors for lightning and overvoltage is necessary.

Technical data

# <span id="page-18-0"></span>**2.6 Technical data**

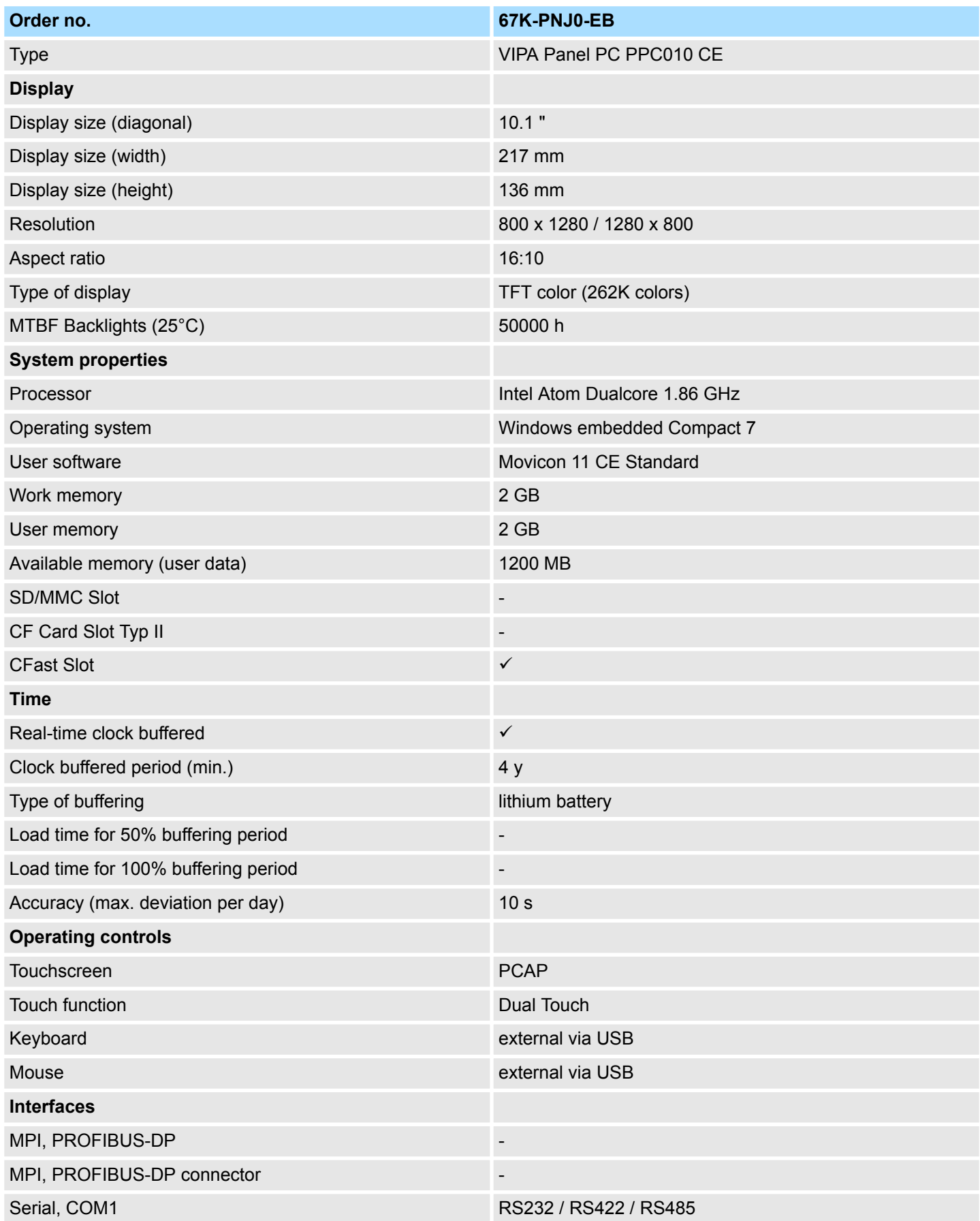

# **Hardware description** VIPA HMI

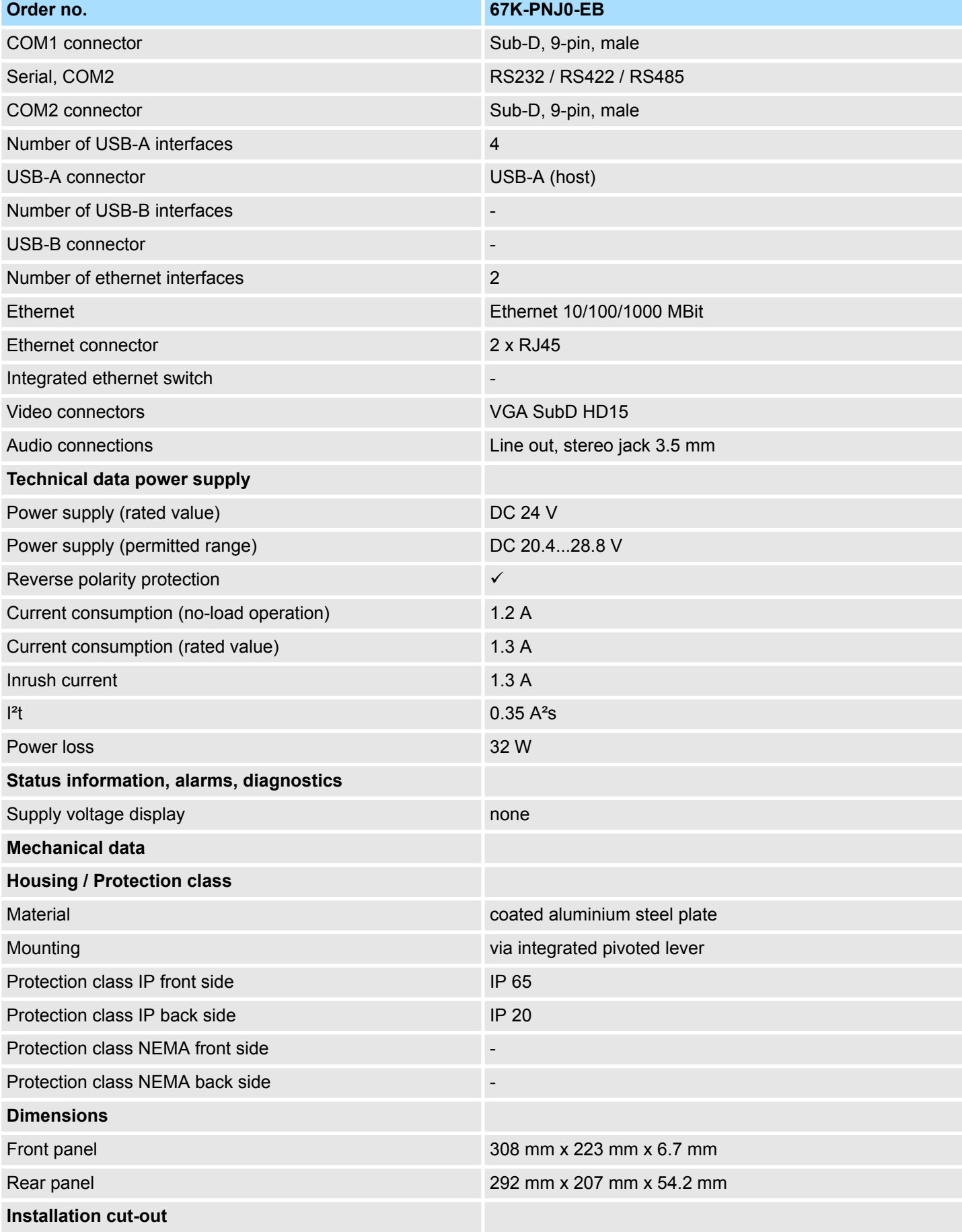

# VIPA HMI **Hardware description**

Technical data

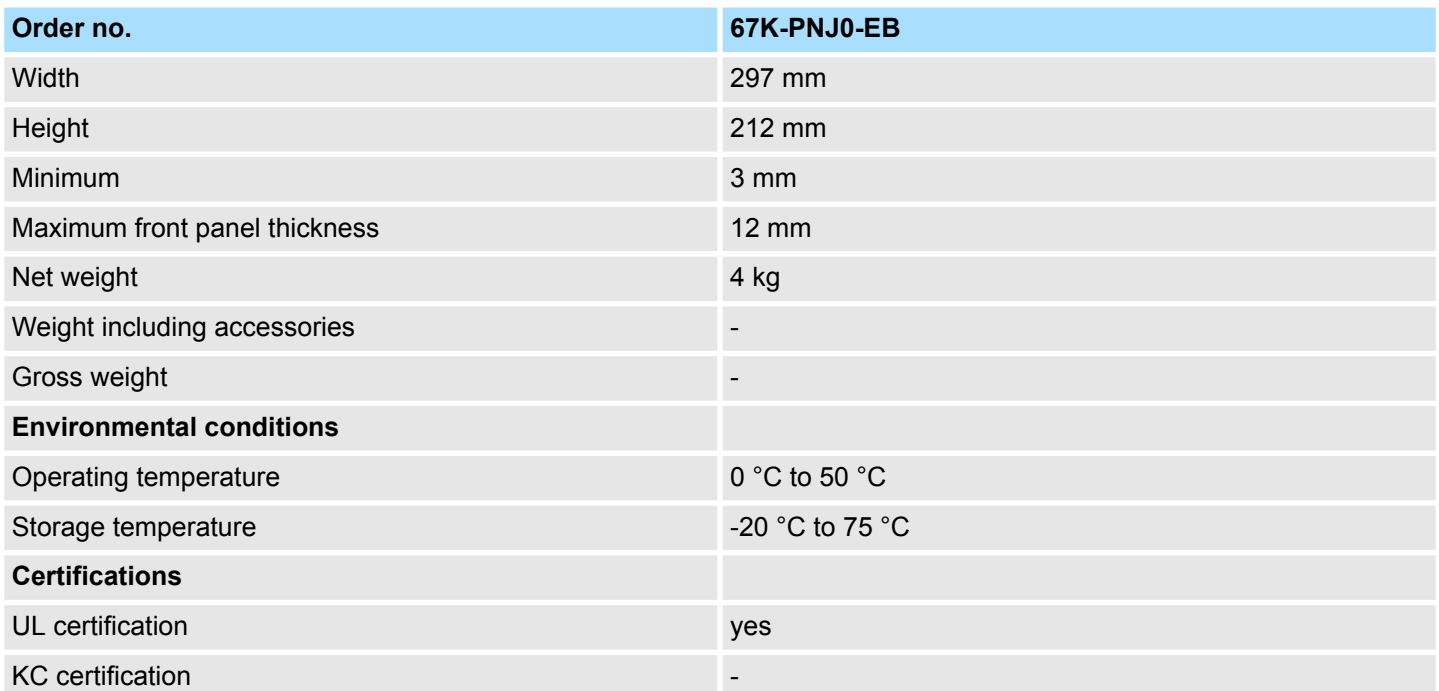

<span id="page-21-0"></span>Installation

# **3 Deployment Panel PC**

### **3.1 Installation**

**Overview**

The Panel PC is suitable for the installation in operating tables and control cabinet fronts. The installation happens via the back. The Panel PC is provided with a fixing technique with not losable screws that allows an easy connection with a crosstip screwdriver. A fast and easy device change is possible. It is also possible to install the Panel PC in a VESA holder (100mm x 100mm).

### **Installation cutting**

For the installation into a operating tableau and control cabinet fronts, the Panel PC requires the following front panel cutting:

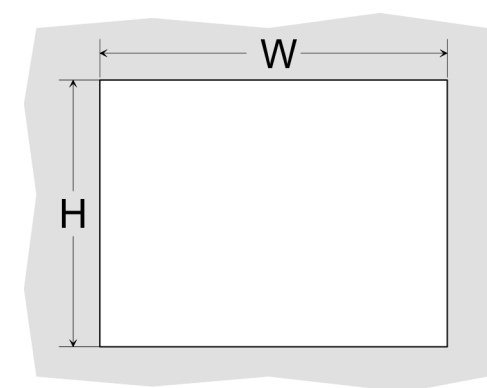

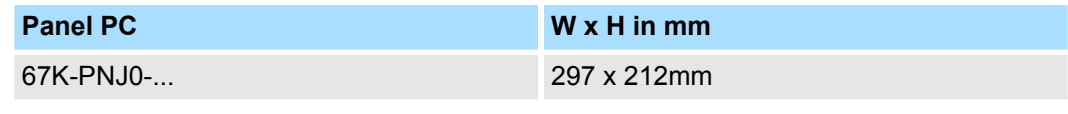

![](_page_21_Picture_11.jpeg)

#### **Installation**

For the installation of the panel pivoted lever are integrated. For the installation, a crosstip screwdriver is required.

![](_page_21_Figure_14.jpeg)

- **1.** Push the Panel PC [3] from the front side into the front panel cutting [1] until it touches the panel with the seal [2].
- **2.** Rotate the pivoted lever 90 degrees to the outside [4].
- **3.** Screw the screws with the crosstip screwdriver [5].

Installation of the CFast card

### <span id="page-22-0"></span>**Connect power supply**

ום

For the cabling of the power supply DC 12-30V a green plug is used. The connector is a plug with screw contacts. The plug has the following assignment:

+ DC 24V DC 0V PE Protective earth

# **3.2 Installation of the CFast card**

### **Installation**

The CFast card slot is located on the rear top side of the Panel PC. It is closed with a cover plate.

**1.** Remove the cover plate of the slot by removing the screws and pulling the plate.

![](_page_22_Picture_12.jpeg)

- 
- **2.** With the label facing up, insert the CFast card until it is completely seated in the slot and reinstall the cover plate.
	- $\Rightarrow$  After installation the CFast card is automatically recognized.

![](_page_22_Picture_16.jpeg)

### **Demounting**

- 1. Remove the screws.
- **2.** Pull the holding plate from the card slot.
- **3.** Push the CFast card to remove the card.
- **4.** Reinstall the cover plate.

**CAUTION!**

![](_page_22_Picture_22.jpeg)

Prior to removing the CFast card, make sure the unit's power is off and disconnected from the power supply.

<span id="page-23-0"></span>Commissioning > VIPA Startup-Manager

# **3.3 Commissioning**

![](_page_23_Picture_3.jpeg)

#### **CAUTION!**

– Before commissioning the device must be brought to room temperature.

- At condensation the device must be absolutely dry before connected to power.
- To avoid overheat during operation the device must not be laid open to direct sun light.
- After opening the control cabinet or desk, there are parts with possible dangerous voltage available.
- For all signal connections only screened cables are permitted.
- Signal cables must not be let within the same cable shaft as high voltage cables.

### **3.3.1 Firmware update**

![](_page_23_Picture_128.jpeg)

### **3.3.2 VIPA Startup-Manager**

#### **Start screen**

As soon as the Panel PC is provided by power supply, the *VIPA Startup-Manager* will be loaded. At the first startup of the *VIPA Startup-Manager* the following *start screen* appears.

![](_page_23_Picture_129.jpeg)

Commissioning > VIPA Startup-Manager

<span id="page-24-0"></span>■ There is a button on the *initial screen* with a counter, which counts backwards. If you click on this button within this time, the project will start. If the time expires, the project will start automatically. With the button *'Main'* you get to the *'selection menu'*. ■ A delay time of 5 seconds is default. In the *selection menu* under "Autostart" you can adjust this time. There are following buttons in the *selection menu*:  $\blacksquare$  Settings ■ Info/Update Autostart  $\blacksquare$  Backup  $\blacksquare$  Exit  $\blacksquare$  Back In [Settings] under *Change Settings* you can set a password for the Startup-Manager. The password will be requested when interrupting the start countdown. By default, no password is defined. In [Settings] the system settings can be set exactly like via Windows *'Start* è *Settings* è *Control Panel'*.  $\blacksquare$  To execute the firmware update press the button [Info/Update]. After clicking [Info/ Update] the current image is displayed under *'Image Version'* with panel name, creation date and version number. With [Create Screenshot] you can make a screen shot of the panel information and select a destination for its storage.  $\blacksquare$  To execute the firmware update an external keyboard and an USB stick (memory size 4GB) is necessary. The new image file for your Panel PC should be on the USB stick. You will find the file and a detailed description of the firmware update on *www.vipa.com* under "Service / Support" in the download area. **Selection menu** *Settings Info/Update (firmware)*

#### *Autostart*

With [Autostart] you define which runtime and which project will be started automatically together with the panel startup.

![](_page_24_Picture_173.jpeg)

Commissioning > VIPA Startup-Manager

- With [...] at *' Runtime path'* res. *'Project path'* all existing runtimes res. projects on the panel and the storage media will be listed.
- Under *'Delay Time'* you can adjust a delay time > 0 by using the buttons [+] and [-]. 5 seconds are default.
- $\blacksquare$  Via "Program start" with [+] you can add programmes, which have to start automatically.

![](_page_25_Picture_171.jpeg)

**1.** Select "start" and assign a name for the program.

![](_page_25_Picture_172.jpeg)

**2.** Upload your program with [...].

![](_page_25_Picture_173.jpeg)

- **3.** You can optionally set parameters.
- **4.** Exit with [Finish].
- With *'Copy'* [...] files can be copied on the panel from a source path to a destination path.
- With *'Autostart'* you can select the automatic startup of the VNC Server, the Movicon-TCP upload server und the Startup-Manager. With [back] you can return to the *select menu*.

By default, the configuration of the Startup-Manager, the registry settings for the backlight, the local settings and the LAN settings will be saved by [Backup] in *'Flashdisk*  $\rightarrow$  Backup'. The name of the backup file is "backup.bkv". Which settings will be saved and the storage location are defined in the file "ToDoList.xml" under *'Flashdisk* **→** VipaStartup<sup>'</sup>. These can be adjusted accordingly. *Backup*

#### The Startup-Manager will be closed by [Exit] and the system returns to the Windows<sup>®</sup> screen. *Exit*

#### With [Back] you get back to the start screen of the Startup-Manager. *Back*

# <span id="page-26-0"></span>**3.4 Connection to a PLC system**

```
Overview
```
- For the inclusion into your PLC system several HMI/SCADA project-engineering platforms are at your disposal that has to be installed on an external PC. Here you can create your project, where appropriate simulate it and transfer it to the Panel PC via a connection that you've entered before. Via the on the Panel PC pre-installed runtime version of the HMI/SCADA project engineering platforms your project is run able.
- $\blacksquare$  By using the according communication driver, the Panel PC supports connecting options to the PLC via Ethernet.
- During operation your operating device communicates with the according PLC and reacts to the application courses in the PLC according to the configured processes. Via dialogues configured before, process values can be monitored graphically, altered and evaluated.

![](_page_26_Figure_8.jpeg)

# <span id="page-27-0"></span>**3.5 Operating system Windows Embedded Compact 7**

### **3.5.1 General**

Windows<sup>®</sup> Embedded Compact 7 - WEC7 is the next generation of Windows CE operating systems designed for innovative and small-footprint devices.

![](_page_27_Picture_217.jpeg)

Operating system Windows Embedded Compact 7 > Structure

### <span id="page-28-0"></span>**3.5.2 Structure**

![](_page_28_Figure_4.jpeg)

![](_page_28_Picture_128.jpeg)

### **Task bar**

Basically the taskbar has the following structure:

![](_page_28_Picture_129.jpeg)

![](_page_28_Picture_130.jpeg)

### **Deployment Panel PC** VIPA HMI

Operating system Windows Embedded Compact 7 > Structure

![](_page_29_Picture_151.jpeg)

### **Software keyboard**

The button  $\blacktriangle$  allows you to select one of the available software keyboards. At the moment the following standard keyboards are implemented:

### *Large Keyboard*

![](_page_29_Picture_152.jpeg)

At pushed Shift key:

![](_page_29_Picture_153.jpeg)

![](_page_29_Picture_154.jpeg)

![](_page_29_Picture_155.jpeg)

■ *Set Display* 

<span id="page-30-0"></span>![](_page_30_Picture_218.jpeg)

Via *'Start* è *Settings* è *Control Panel* è *Display'* the dialog windows for the display

<span id="page-31-0"></span>Integrated server > ftp server

![](_page_31_Picture_155.jpeg)

**4.** After you've confirmed the pre-settings, start your ftp client (e.g. Windows Explorer) and enter the following text into the "address bar":

ftp://wince:vipatp@IP-Adresse

 $\Rightarrow$  In the appearing explorer window you can execute the requested file operations.

<span id="page-32-0"></span>![](_page_32_Picture_116.jpeg)

**Commands**

After establishment of a Telnet connection the Panel PC provides you with commands. A list of possible commands with a short description is available via the command help. By beginning with "help" before a command you receive help to this command.

<span id="page-33-0"></span>**Deployment Panel PC** VIPA HMI

Integrated server > VNC server

![](_page_33_Picture_113.jpeg)

### **3.6.4 VNC server**

The Panel PC has an integrated VNC server (virtual network control) that allows the total control of the Panel PC with a PC via network. For this, a window displays the current Panel PC content for remote control. Operation is performed via PC keyboard and mouse. Condition for the VNC communication is, that the VNC server is started on the Panel PC and a VNC client on the PC. You can download a VNC client as freeware from internet.

![](_page_33_Picture_6.jpeg)

*Because you can deactivate all safety attitudes with the VNC server, you should use these exclusively for start-up! For this reason the VNC server is on delivery deactivated.*

*Due to software reasons VIPA does not support the VNC server function!*

**Establishing a VNC connection**

The VNC connection establishment has the following approach:

- **1.** Start the VNC server via 'Start → Programs → Tools → winvnc' or activate the VNC server in the *Startup-Manager* under "Autostart".
	- $\Rightarrow$  To show the server has been started, the symbol  $E$  fon vnc appears in the task bar.
- **2.** Now start the VNC client vncviewer.exe on your PC.

Integrated server > VNC server

![](_page_34_Picture_48.jpeg)

- **3.** Click on [Options] and deactivate the field "Emulate 3 Buttons..." like shown at Mouse.
- **4.** Enter the IP address of the Panel PC at VNC server. Click on [OK] and enter the password vipatp. You can change the password over the configuration file, for this execute vncconfig.exe. Now a VNC connection is established and the screen content of the Panel PC is monitored within a window.

Closing the VNC window terminates the VNC connection, the server keeps running.

<span id="page-35-0"></span>Access to the network resources

# **3.7 Access to the network resources**

![](_page_35_Picture_173.jpeg)

# <span id="page-36-0"></span>**4 BIOS setup**

# **4.1 Overview**

**Configure the BIOS**

![](_page_36_Picture_230.jpeg)

- The BIOS (Basic Input and Output System) setup program is a menu driven utility that enables you to make changes to the system configuration and tailor your system to suit your individual work needs. It is a ROM-based configuration utility that displays the system's configuration status and provides you with a tool to set system parameters.
- These parameters are stored in non-volatile battery-backed-up CMOS RAM that saves this information even when the power is turned off. When the system is turned back on, the system is configured with the values found in CMOS.
- $\blacksquare$  With easy-to-use pull down menus, you can configure such items as:
	- Hard drives, diskette drives, and peripherals
	- Video display type and display options
	- Password protection from unauthorized use

This program should be executed under the following conditions:

– Power management features

![](_page_36_Picture_231.jpeg)

transmitted.  $\blacksquare$  If the error occurs after the display device is initialized, the screen will display the error message.

Powering on the computer and immediately pressing *[Del]* allows you to enter Setup.

Powering on the computer and immediately pressing *[F7]* allows you, as long as the loading screen is shown, to change to the boot medium selection. **Selection boot medium**

### <span id="page-37-0"></span>**Legends**

![](_page_37_Picture_119.jpeg)

### **BIOS setup utility**

![](_page_37_Picture_120.jpeg)

# **4.2 Main**

# The Main menu is the first screen that you will see when you enter the BIOS setup utility.

![](_page_37_Picture_121.jpeg)

<span id="page-38-0"></span>![](_page_38_Picture_138.jpeg)

This menu allows you to configure the system's extended functions. Here you can configure the CPU and the periphery.

![](_page_38_Picture_5.jpeg)

### **CAUTION!**

Setting incorrect field values may cause the system to malfunction.

![](_page_38_Picture_139.jpeg)

#### **Launch LAN1/2 PXE OpROM**

**4.3 Advanced**

Enables or disables the boot option for legacy network devices connected to LAN1 or LAN2.

- Disabled Starts no PXE OpROM
- Enabled Starts the PXE OpROM, to be able to boot about PXE

**Submenu "CPU Configura-**This section is used to configure the CPU. **tion"** Aptio Setup Utility - Copyright (C) 2011 American Megatrends, Inc. Advanced CPU Configuration Enabled for Windows XP and Linux (OS optimized for Intel(R) Atom(TM) CPU Hyper-Threading Technology) Processor Type and Disabled for other OS (OS Supported **EMT64** not optimized for 1865 MHz Processor Speed 533 MHz Hyper-Threading Technology). Sustem Bus Speed 14 Ratio Status 14 Actual Ratio System Bus Speed 533 MHZ 30661 (B3 Stepping) Processor Stepping Microcode Revision —— Hyper–Threading<br>Disabled L1 Cache RAM Enabled 12 Cache RAM **\*\*:** Select Screen Processor Core 14: Select Item Huper-Threading Enter: Select  $+/-:$  Change Opt. F1: General Help Execute Disable Bit [Fnahled] F2: Previous Values Limit CPUID Maximum **IDisabled** F3: Optimized Defaults F4: Save & Exit ESC: Exit *Hyper-Threading* This field is used to enable or disable hyper-threading. *Execute Disable Bit* XD can prevent certain classes of malicious buffer overflow attacks. Enabled - Permit the switching on of the execute disable function by the OS. Disabled - Prevents the switching on of the execute disable function by the OS; it will force the XD feature flag to always return to 0. The CPUID instruction of some newer CPUs will return a value greater than 3. The *Limit CPUID Maximum* default is disabled because this problem does not exist in the Windows series operating systems. If you are using an operating system other than Windows, this problem may occur. To avoid this problem, enable this field to limit the return value to 3 or less than 3. Disabled - (default) All of the CPUID functions are supported. Enabled - Limit the return value to 3 or less than 3. **Submenu "IDE Configura-**This section is used to configure the IDE devices.

**tion"**

![](_page_40_Picture_61.jpeg)

#### Enables or disables SATA controller. *SATA Controller(s)*

Configures the SATA as IDE or AHCI mode. *Configure SATA as*

- IDE This option configures the serial ATA drives as parallel ATA physical storage device.
- AHCI This option configures the serial ATA drives to use AHCI (AdvancedHost Controller Interface). AHCI allows the storage driver to enable the advanced serial ATA features which will increase storage performance.

#### **Submenu "USB Configuration"**

This section is used to configure USB devices, such as keyboard, mouse and hub.

![](_page_40_Picture_62.jpeg)

<span id="page-41-0"></span>![](_page_41_Picture_114.jpeg)

![](_page_41_Picture_115.jpeg)

![](_page_41_Picture_116.jpeg)

# VIPA HMI **BIOS setup**

Advanced

![](_page_42_Picture_72.jpeg)

![](_page_42_Picture_73.jpeg)

<span id="page-43-0"></span>Chipset

![](_page_43_Picture_59.jpeg)

# **4.4 Chipset**

This section is used to configure the system based on the specific features of the chipset.

![](_page_43_Picture_60.jpeg)

![](_page_43_Picture_7.jpeg)

**Host Bridge**

Display the memory information.

Submenu "Intel<sup>®</sup> IGD Con**figuration"**

This section is used to configure the Intel® IGD graphic configuration.

**Chipset** 

![](_page_44_Picture_73.jpeg)

# *IGFX-Boot Type*

This field is used to configure which video device will be activated during POST. This has no effect if external graphics present. The options are CRT, LVDS, DP-LVDS + CRT.

![](_page_44_Picture_74.jpeg)

![](_page_44_Picture_75.jpeg)

<span id="page-45-0"></span>Chipset

### *Backlight*

Adjust the brightness of the backlight.

*Fixed Graphics Memory Size*

This field is used to configure the memory size of the fixed graphics, the options are 128MB and 256MB.

### **Submenu "South Bridge"**

This field is used to configure the south bridge chipset.

![](_page_45_Picture_96.jpeg)

![](_page_45_Picture_97.jpeg)

Boot

## <span id="page-46-0"></span>**4.5 Boot**

This section is used to configure the boot features.

![](_page_46_Picture_90.jpeg)

![](_page_46_Picture_91.jpeg)

<span id="page-47-0"></span>**Security** 

### **4.6 Security**

**If ONLY the Administrator's password is set**

**If ONLY the User's password is set**

If only the Administrator's password is set, then this only limits access to setup and is only asked for when entering setup.

If only the User's password is set, then this is a power on password and must be entered to boot or enter setup. In Setup the user will have administrator rights.

![](_page_47_Picture_69.jpeg)

Select this to reconfigure the administrator's password. Your password must contain at least 3 characters and should be maximal 20 characters long. **Administrator Password**

Select this to reconfigure the user's password. Your password must contain at least 3 characters and should be maximal 20 characters long. **User Password**

# <span id="page-48-0"></span>**4.7 Save and exit**

![](_page_48_Picture_121.jpeg)

![](_page_49_Picture_64.jpeg)

# <span id="page-50-0"></span>**5 Installation guidelines**

# **5.1 Basic rules for the EMC-equitable assembly of installations**

![](_page_50_Picture_205.jpeg)

![](_page_50_Picture_206.jpeg)

Basic rules for the EMC-equitable assembly of installations

![](_page_51_Picture_207.jpeg)

**Basic rules for EMC**

In the most times it is enough to take care of some elementary rules to guarantee the EMC. Please regard the following basic rules when installing your PLC.

- Take care of a correct area-wide grounding of the inactive metal parts when installing your components.
	- Install a central connection between the ground and the protected earth conductor system.
	- Connect all inactive metal extensive and impedance-low.
	- Please try not to use aluminium parts. Aluminium is easily oxidizing and is therefore less suitable for grounding.
- $\blacksquare$  When cabling, take care of the correct line routing.
	- Organize your cabling in line groups (high voltage, current supply, signal and data lines).
	- Always lay your high voltage lines and signal respectively data lines in separate channels or bundles.
	- Route the signal and data lines as near as possible beside ground areas (e.g. suspension bars, metal rails, tin cabinet).
- $\blacksquare$  Proof the correct fixing of the lead isolation.
	- Data lines must be laid isolated.
	- Analog lines must be laid isolated. When transmitting signals with small amplitudes the one sided laying of the isolation may be favourable.
	- Lay the line isolation extensively on an isolation/protected earth conductor rail directly after the cabinet entry and fix the isolation with cable clamps.
	- Make sure that the isolation/protected earth conductor rail is connected impedance-low with the cabinet.
	- Use metallic or metallised plug cases for isolated data lines.
- $\blacksquare$  In special use cases you should appoint special EMC actions.
	- Consider to wire all inductivities with erase links.
	- Please consider luminescent lamps can influence signal lines.
- Create a homogeneous reference potential and ground all electrical operating supplies when possible.
	- Please take care for the targeted employment of the grounding actions. The grounding of the PLC serves for protection and functionality activity.
	- Connect installation parts and cabinets with your PLC in star topology with the isolation/protected earth conductor system. So you avoid ground loops.
	- If there are potential differences between installation parts and cabinets, lay sufficiently dimensioned potential compensation lines.

<span id="page-53-0"></span>EMC-equitable assembly

# **5.2 EMC-equitable assembly**

![](_page_53_Picture_119.jpeg)

### <span id="page-54-0"></span>**5.3 EMC-equitable cabling**

Content of this section is the line routing of bus, signal and supply lines. Object of the line routing is to suppress the "slurring" at parallel lines. *Group A* **Line routing Line routing inside and outside of cubicles**

For an EMC-equitable routing of the lines it is convenient to divide the cables in different groups and install each group itself:

- $\blacksquare$  screened bus and data lines
- $\blacksquare$  screened analog lines
- $\blacksquare$  unshielded lines for direct voltage  $\leq 60V$
- $\blacksquare$  unshielded lines for alternating voltage  $\leq$ 25V
- Coaxial cables for monitors

#### *Group B*

- $\blacksquare$  unshielded lines for direct voltage >60V and  $\leq$ 400V
- $\blacksquare$  unshielded lines for alternating voltage >25V and  $\leq 400V$

#### *Group C*

- $\blacksquare$  unshielded lines for direct and alternating voltage >400V
- *Group D*
- Lines for H1 respectively TCP/IP

Following the table you may see the conditions for the cabling of the line groups by combining the single groups: **Combination of groups**

![](_page_54_Picture_251.jpeg)

![](_page_54_Picture_252.jpeg)

**Line routing outside of buildings**

Wherever possible, exterior cabling should be installed on metallic cable trays. A galvanic connection must be provided for joints between cable trays. You must abide by the applicable lightning protection and grounding regulations when installing exterior cables.

EMC-equitable cabling

### **Lightning protection**

![](_page_55_Picture_4.jpeg)

**CAUTION!**

Where cables and signal lines for PLC equipment are installed outside of buildings, the conditions for internal and external lightning protection must be satisfied.

- Exterior lines should either be installed in metallic conduit pipes that is grounded on both ends or in steel-reinforced concrete cable trunks with continuously connected reinforcing.
- Signal lines should be protected against overvoltage by varistors or by lightning arrester filled with rare gas.
- Install these protective elements at the location where the cables enter the building.

![](_page_55_Picture_10.jpeg)

employed on the plant operates properly.

Potential differences can occur between different sections when controllers and peripheral equipment are connected by means of non-isolated connections or the screens of screened cables are connected at both ends and grounded on different sections of the plant. One reason for a potential difference can be that different sections of the plant are powered from different power sources. These potential differences must be reduced by **Equipotential bonding**

#### **Rules for equipotential bonding**

■ The lower the impedance of the equipotential bonding conductor, the higher the effectiveness of potential equalization.

means of equipotential bonding conductors to ensure that the electronic equipment

- $\blacksquare$  The impedance of the equipotential bonding conductor must not exceed 10% of the impedance of the screen where screened signal lines are connected between the different sections of the plant and the screening is connected to ground/neutral on both sides.
- The cross-sectional area of the equipotential bonding conductor must be calculated to carry the maximum equalization current. The following cross-sections have been successfully employed:
	- 16mm<sup>2</sup> Cu for equipotential bonding conductors up to 200m
	- 25mm<sup>2</sup> Cu equipotential bonding conductors exceeding 200m.
- $\blacksquare$  Use copper or galvanized steel for equipotential bonding conductors. These must be connected to ground/neutral by means of large-surface connections that are protected from corrosion.
- $\blacksquare$  The equipotential bonding conductor should be installed in such a manner that it includes the smallest surface between the bonding conductor and the signal lines.

**Screening of lines and cables**

Screening is one method commonly used to reduce (attenuate) the interference pick-up from magnetic, electrical or electromagnetic fields.

- $\blacksquare$  Interference on screens is conducted to ground by the conductive connection between the screen and the screening rain/enclosure. To avoid interference from these currents it is very important that the neutral connection is a low-impedance connection.
- $\blacksquare$  You should only use cables that are provided with a braided screen. The degree of screening should be more than 80%.
- Avoid cables with foil-type screens as the foil can be easily damaged by tension and pressure at the point of attachment; this can result in reduced effectiveness of the screening action.
- As a rule you should always ground the screens of cables on both ends. This is the only way in which you can ensure that high frequency interference is attenuated properly.

#### **One-sided grounding of screens**

In exceptional cases it may be necessary to ground the screen on one side only. However, this will only attenuate the lowest frequencies. The one-sided grounding of screens may provide advantages when:

- $\blacksquare$  It is not possible to install an equipotential bonding conductor
- Analogue signals (a few mV or mA) must be transmitted
- $\blacksquare$  Foil-type screening (static screening) is employed.

You should always use metallic or metallised covers for serial data lines. Connect the screen of the data line to the cover. Do **not** connect the screen to PIN 1 of the connector! In case of stationary operations it is recommended that the remove the insulation from the screened cable without cutting the screen and to attach this point to the screening/ neutral rail.

![](_page_56_Picture_11.jpeg)

*Potential differences can give rise to an equalization current via the screen connected between the two ground connections. In this case you must install an additional equipotential bonding conductor.*

#### **Connecting the screen**

Please observe the following points when you handle the screens:

- $\blacksquare$  Use only metallic cable clamps when connecting the screening of cables. These clamps must provide a good electrical contact and a large-surface connection to the screen.
- $\blacksquare$  Attach the screens to the screening rail directly at the point where the cables enter the enclosure. The screening conductor must be continued to the module without interruption, however, it must not be connected to the module!

![](_page_56_Figure_17.jpeg)

<span id="page-57-0"></span>Special precautions providing high noise immunity

# **5.4 Special precautions providing high noise immunity**

Inductors controlled by your programmable controller (e.g. contactors and relays) do not normally require additional snubber networks or suppressors as the respective modules have been provided with the required components. **Inductors require snubber networks**

Snubber networks must only be connected to inductors when output circuits can be disabled by means of additional contacts (e.g. relay contacts). In this case the integrated suppressors on the module are also disabled. You can connect diodes to suppress backemc, varistors or RC-networks to the inductors. **Equipotential bonding**

![](_page_57_Figure_6.jpeg)

Every cubicle must be provided with a power outlet for the PU. These outlets must be wired to the distribution system, which is also used to connect the neutral conductor for the cubicle. **Power outlet for PGs**

The cubicle illumination should consist of incandescent lights, e.g. LINESTRA-lamps. Avoid using fluorescent lamps as these lamps can cause interference. If you can not avoid using fluorescent lamps you should implement the steps outlined in the following figure. **Cubicle illumination**

#### **Suppression of fluorescent lamps in cubicles**

![](_page_57_Figure_10.jpeg)

- 1 Fluorescent lamp
- 2 Screen above the lamp<br>3 Screened cable
- Screened cable
- 4 Switch with metallic cover
- 5 Line filter or screened power cable

Checklist for the EMC-compliant installation of controllers

# <span id="page-58-0"></span>**5.5 Checklist for the EMC-compliant installation of controllers**

![](_page_58_Picture_125.jpeg)